**Государственное бюджетное учреждение дополнительного профессионального педагогического образования**

Как правильно подготовить КТП для загрузки в Параграф

> Павлова Елена Валентиновна

ЦПКСИМЦ Колпинского района

# Ȁребования к файлу

Мы все с Вами знаем, что Параграф являясь Базой данных, работает с файлами формата Excel.

КТП планирование создаётся в Word.

Перед нами стоит задача перенести таблицу поурочного планирования из текстового редактора в Excel.

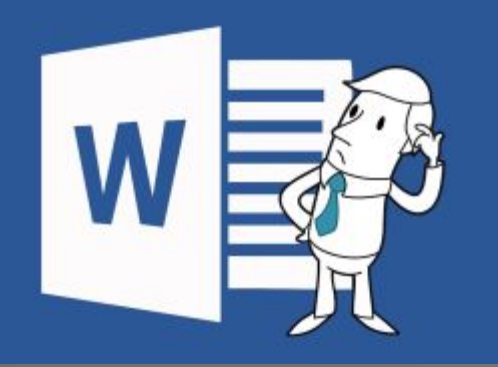

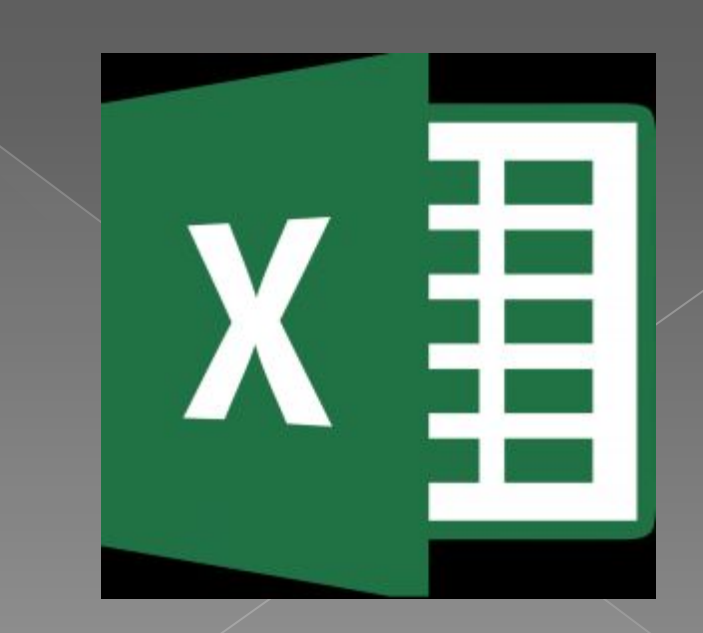

## Открываем наше КТП. И переходим на страничку с таблицей

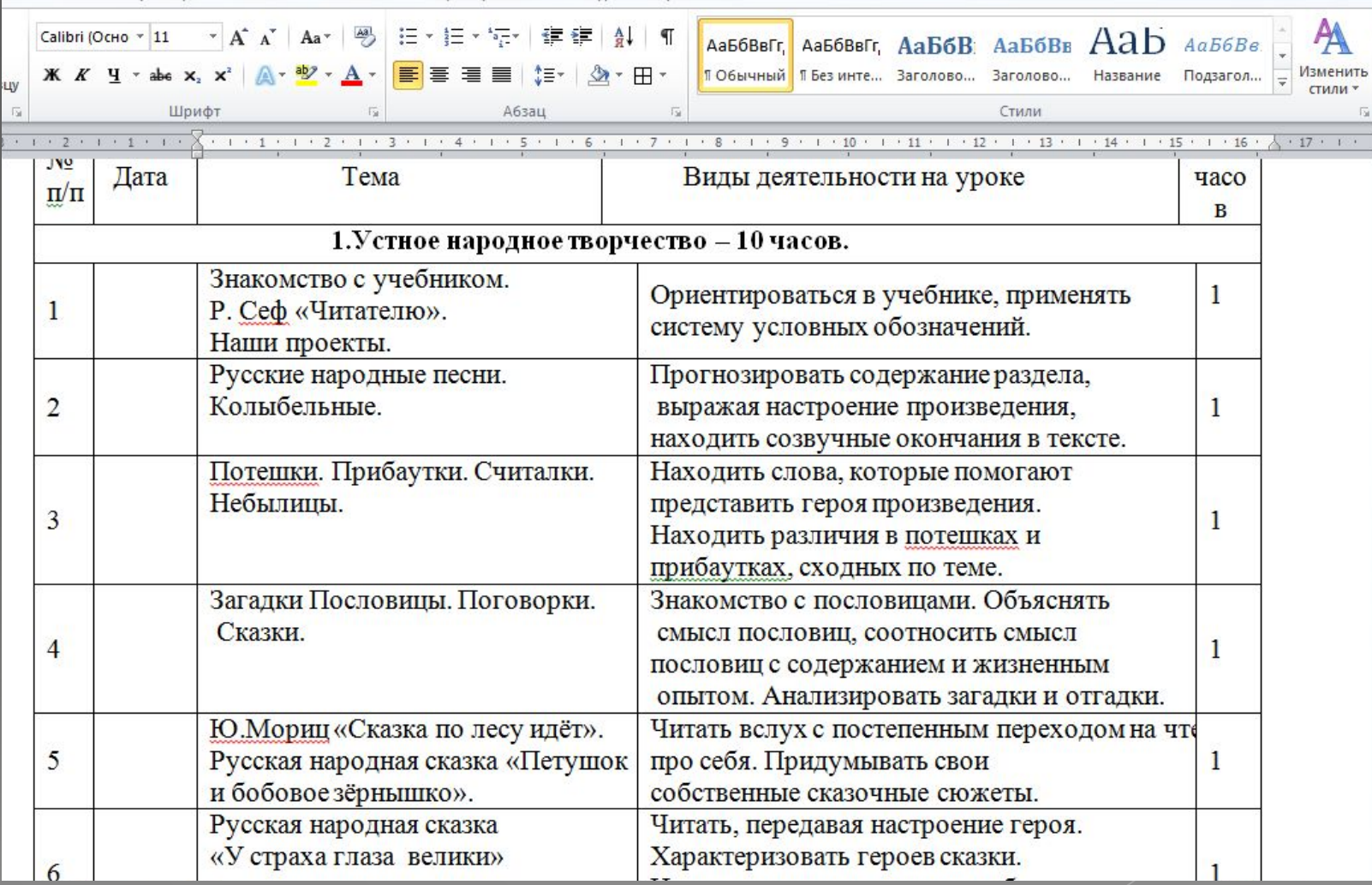

# Подготовительный этап

Необходимо понимать, что при переносе таблицы из Word в Excel, каждый Enter внутри ячейки таблицы Word - это строка в Excel. Поэтому, для того, чтобы потом не удалять пустые строки в Excel, необходимо избавится от них в документе Word.

Включаем в Word во вкладке Главная знак - ОТОБРАЗИТЬ ВСЕ ЗНАКИ

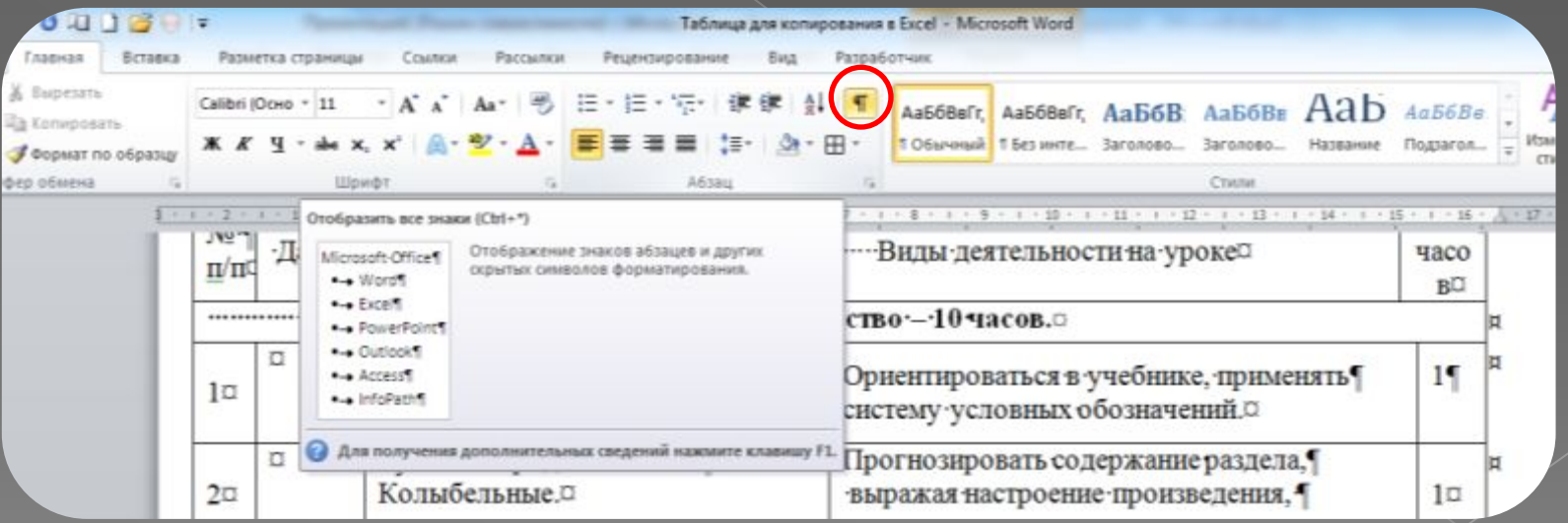

### Избавляемся от лишних Enter

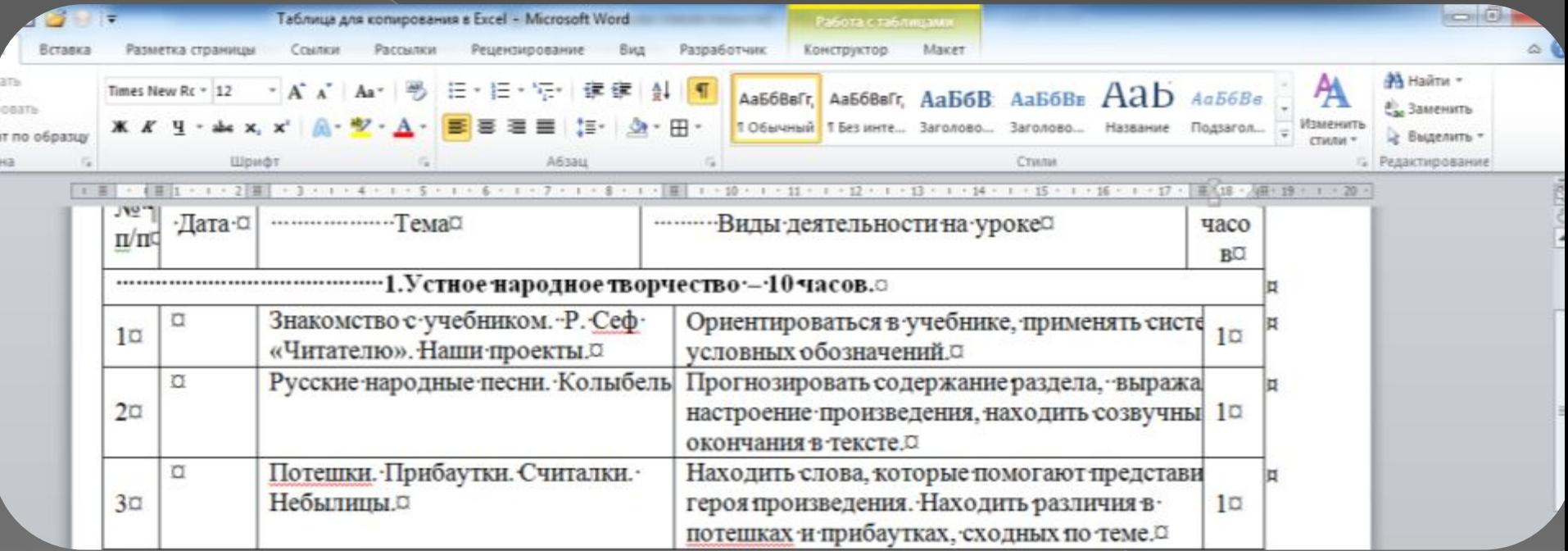

Клавиша Delete – удаление символа ПОСЛЕ курсора, клавиша Backspace – удаляет символ ПЕРЕД курсором.

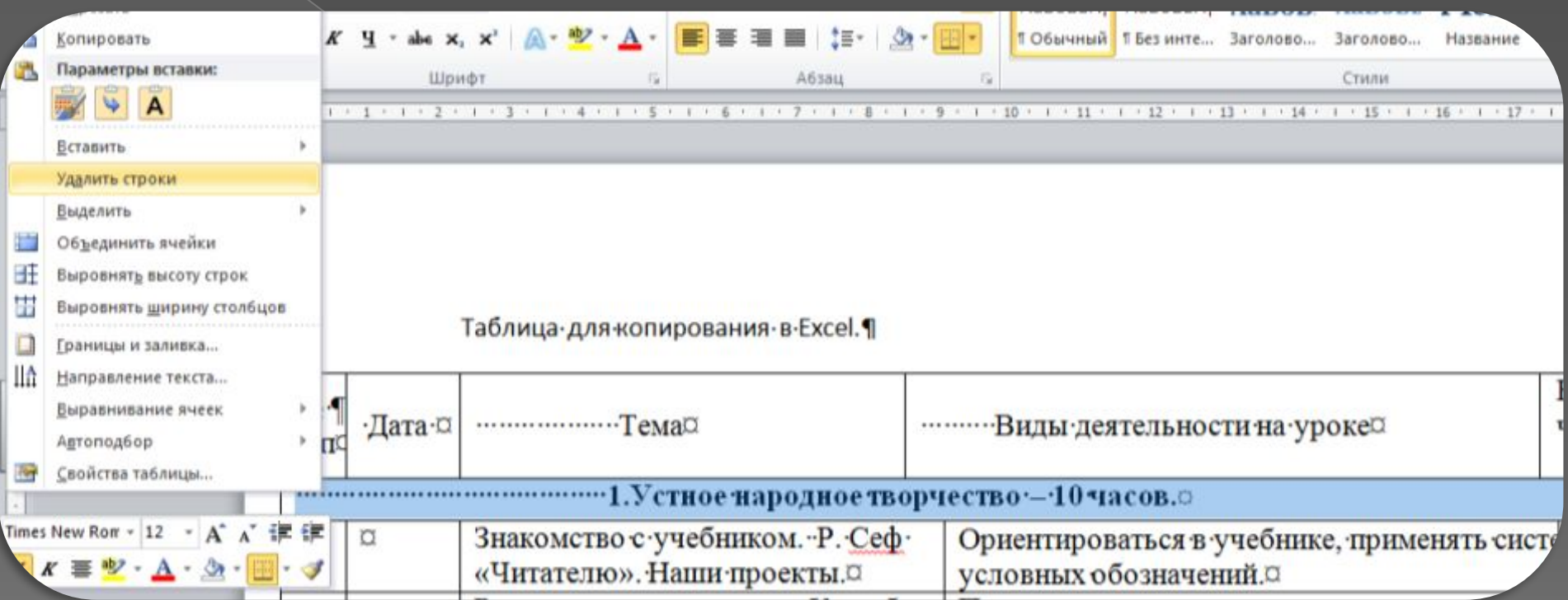

#### **Необходимо удалить обобщающие темы**

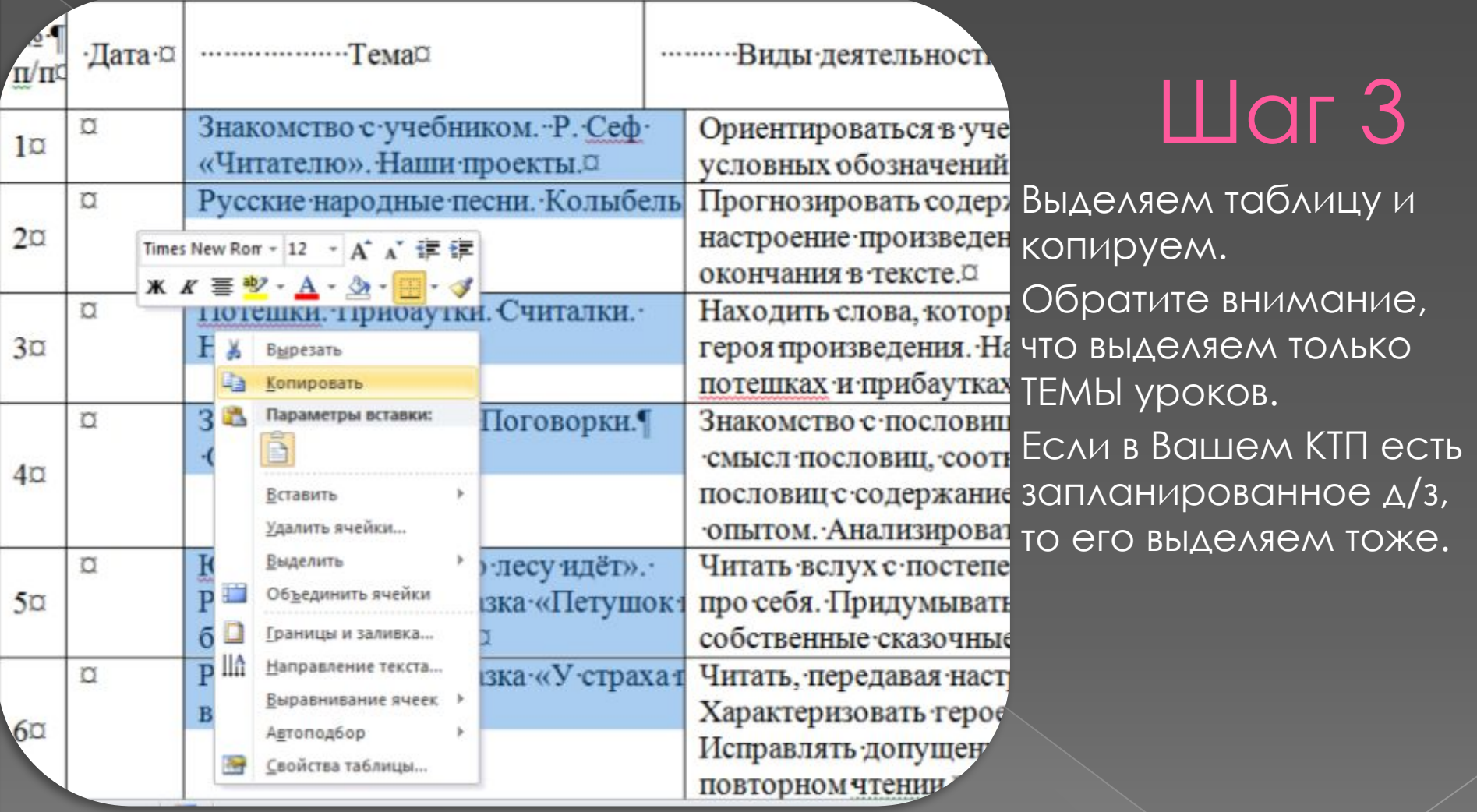

# Подготовительный этап

#### Вот так выглядит выгруженное КТП из **Параграфа**

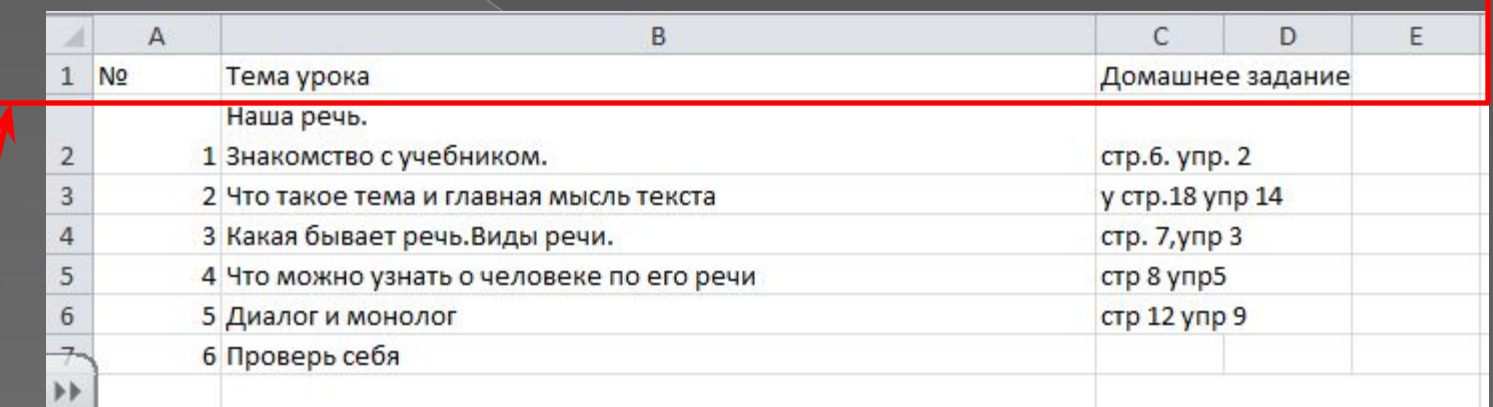

Обратите внимание на название столбцов. Отсутствие обрамление у таблицы!!!!

## Открываем Excel и вставляем скопированную таблицу

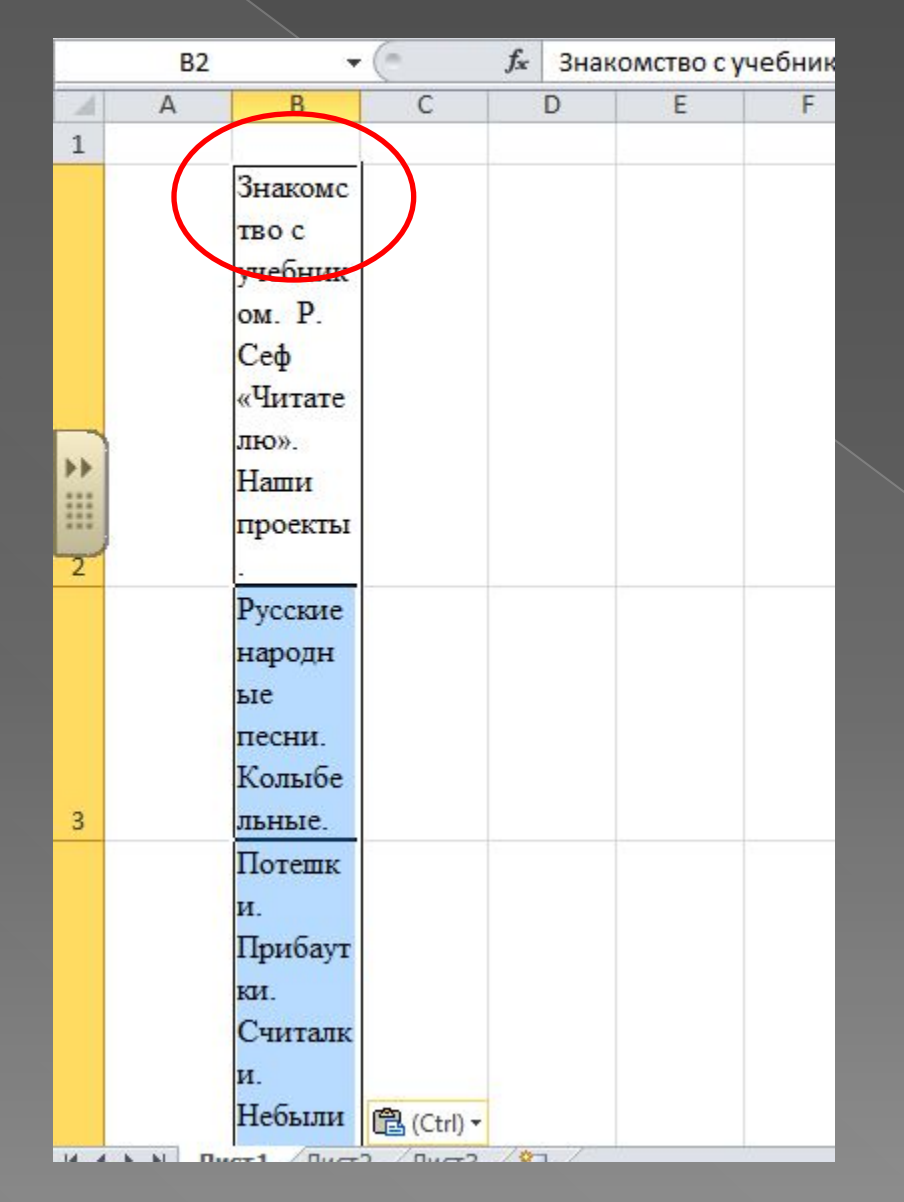

Обратите внимание, что **ВСТАВЛЯЕМ** выделенный фрагмент в ячейку В2. Первую строку оставляем пустую, для дальнейшего заполнения.

## Редактирование в Excel

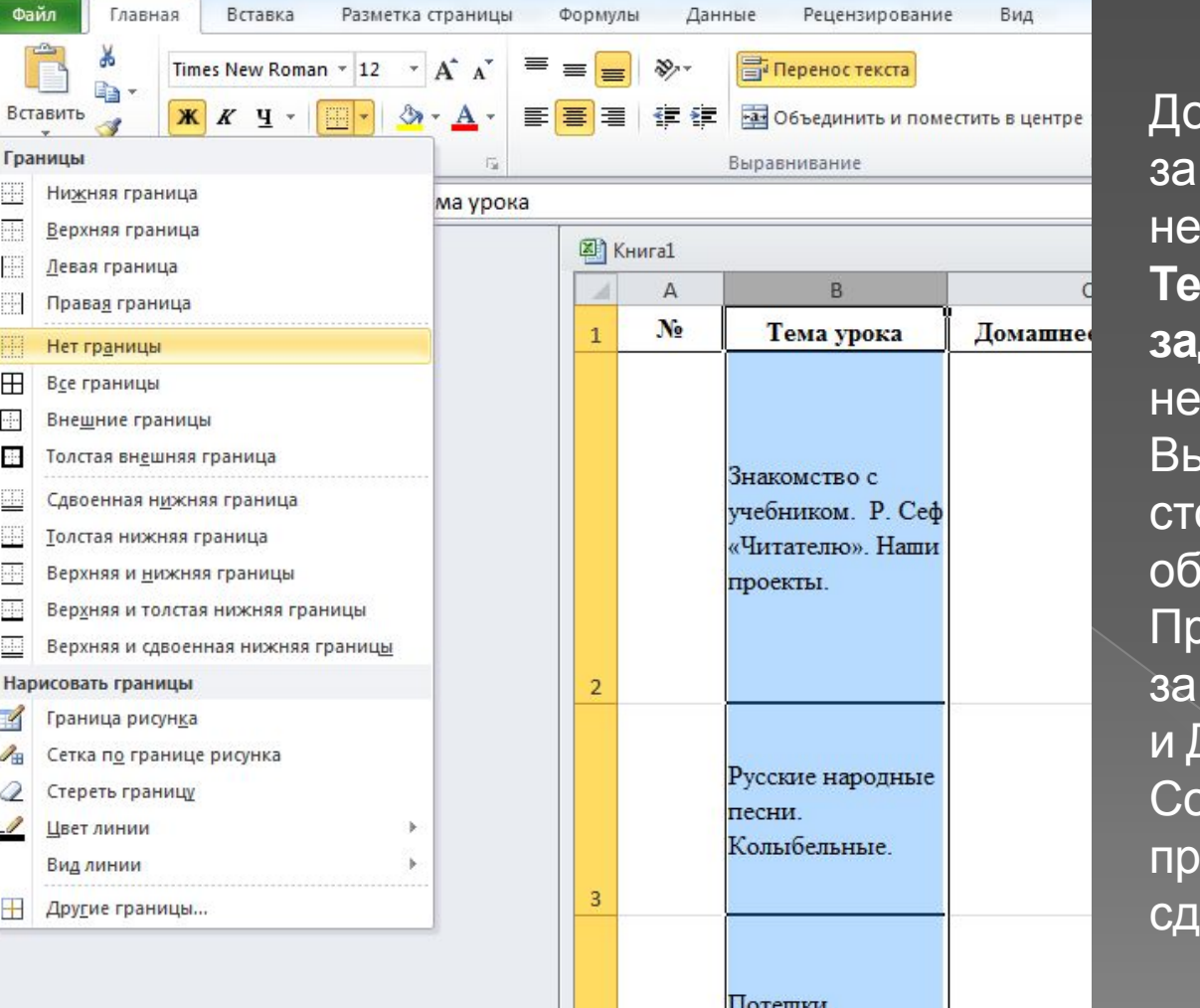

бавляем первую строку, полняя ее названием необходимых столбцов: **№, Тема урока, Домашнее задание и** (при необходимости) **Контроль.** Выделяем вставленный столбец (столбцы) и снимаем рамление. При необходимость полняем столбцы Контроль и Домашнее задание. охраняем файл под именем едмета, по которому сделано КТП

#### **Сохраняем документ и предоставляем информацию ответственному за размещение КТП в БД Параграф**

Прибаутки.

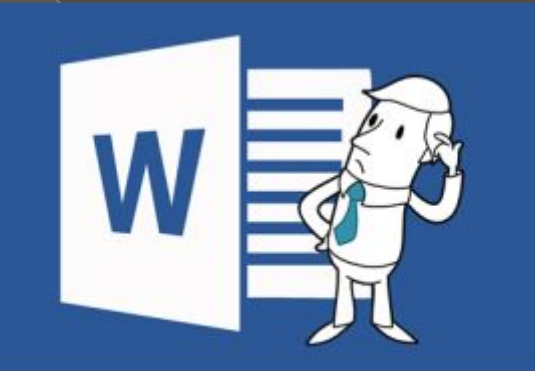

# **ЕСТЬ<br>ВОПРОСЫ?**

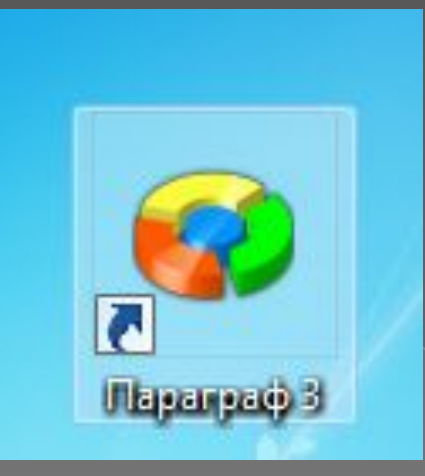

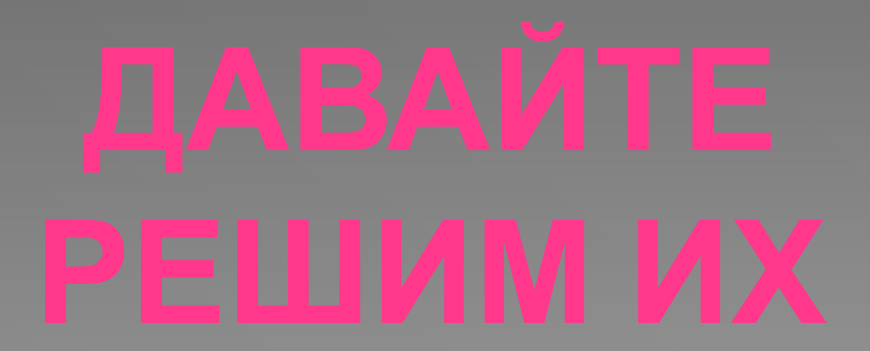

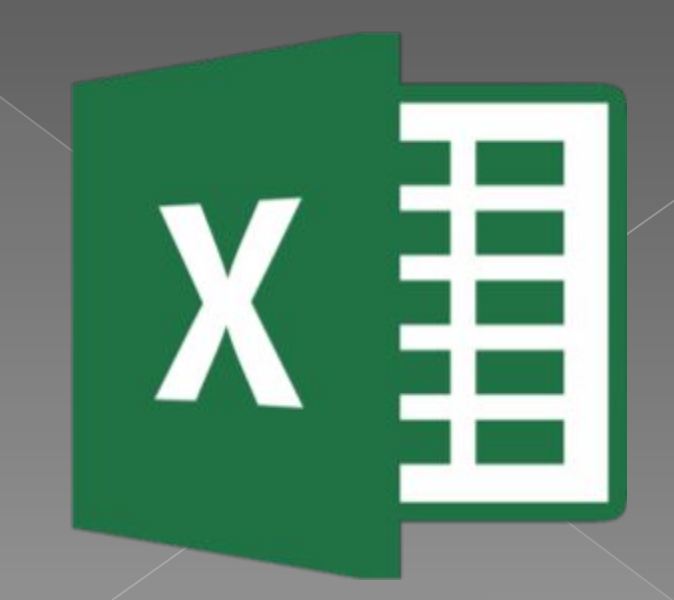